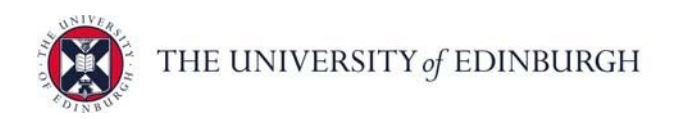

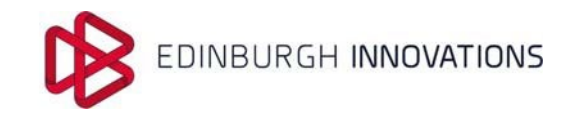

# **GUIDANCE NOTE – Innovation Disclosure Tool (IDT) for Users**

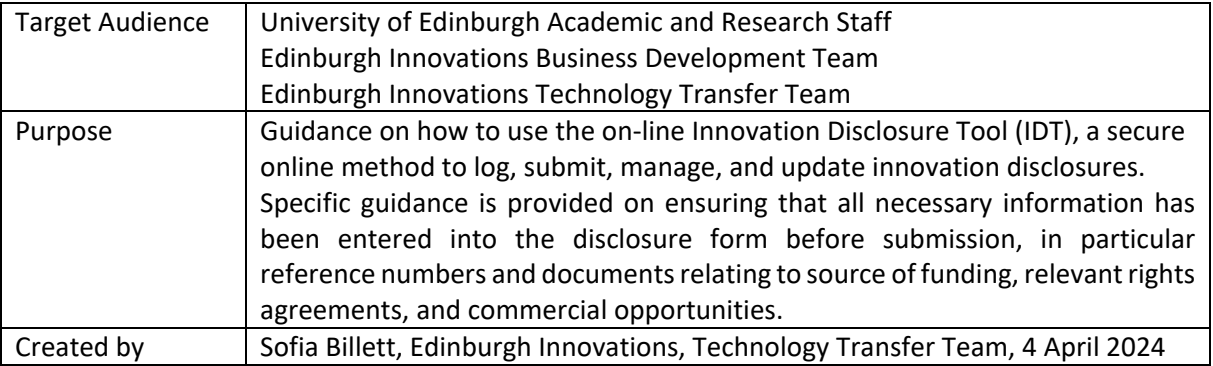

# **A) USE THE INNOVATION DISCLOSURE TOOL TO:**

- *Create* and submit *online innovation disclosures* regarding all forms of IP (including potentially patentable technologies, software, engineering designs, reagents and biological materials)
- Begin dialogue and *get feedback and assistance* from EI Teams during the disclosure process and receive notification when additional information is required
- *Upload related materials* such as manuscripts or abstracts, funding documents, prior art
- *Track the progress* of ongoing disclosures until they are accepted.

### **B) ADDITIONAL GUIDANCE FOR BUSINESS DEVELOPMENT:**

- Uploading *funding documents* and *agreements*
- Identifying *commercial interest*, including early commercial opportunity / route to commercialisation
- Additional guidance for the BD team can be found in this [section](#page-12-0)

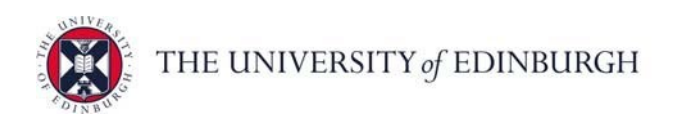

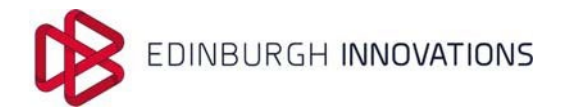

# **A) USE OF THE INNOVATION DISCLOSURE TOOL**

# **ACCESS AND LOGIN TO THE IDT**

To access the tool click here: **[Innovation Disclosure Tool](https://innovation-disclosures.ei.ed.ac.uk/)**

#### **Login**

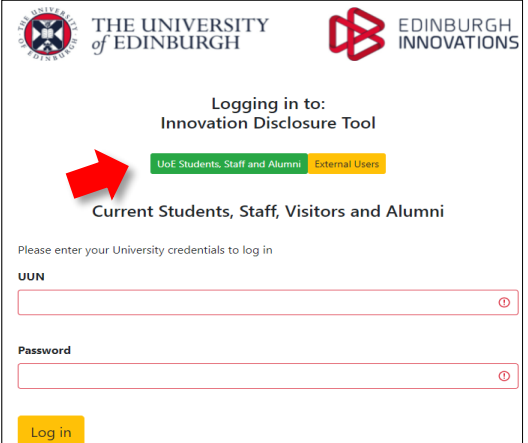

University staff login to the IDT via EASE credentials.

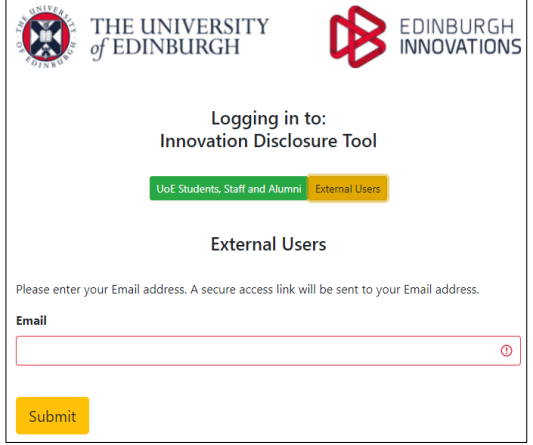

When external users or students are added to the IDT they receive an email with a link inviting them to join the IDT. Clicking the link directs them to the login page where they should use the same email address to log in.

# **WELCOME TO THE INNOVATION DISCLOSURE TOOL**

#### **Home Screen**

- The welcome home screen allows you to access your disclosures, create a new disclosure and quickly access frequently asked questions.
- The symbols on the left of the screen allow you to navigate to the 'Home' page, 'My Disclosures' page, 'New Disclosure' page, the 'Frequently Asked Questions' page, and 'Login' page.

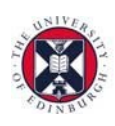

THE UNIVERSITY of EDINBURGH

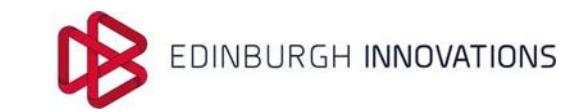

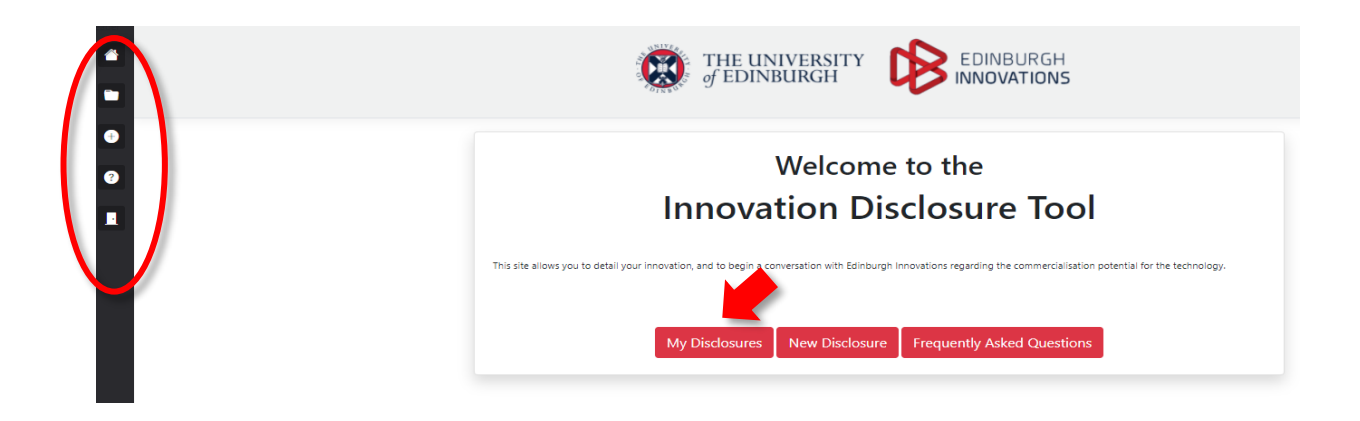

### **My Disclosures**

- When you click 'My Disclosures' you are taken to the '**Disclosure Management Dashboard**'.
- The dashboard provides information on all the disclosures linked to your login, showing the disclosures and their assigned **EI number, Title** and **Stage** in the process.
- Under the **Manage** column you can see whether the disclosure can be edited by the 'pencil symbol' or 'viewed only' and this depends on the stage of the disclosure (see disclosure [workflow](#page-11-0) for further information on the progress stages).

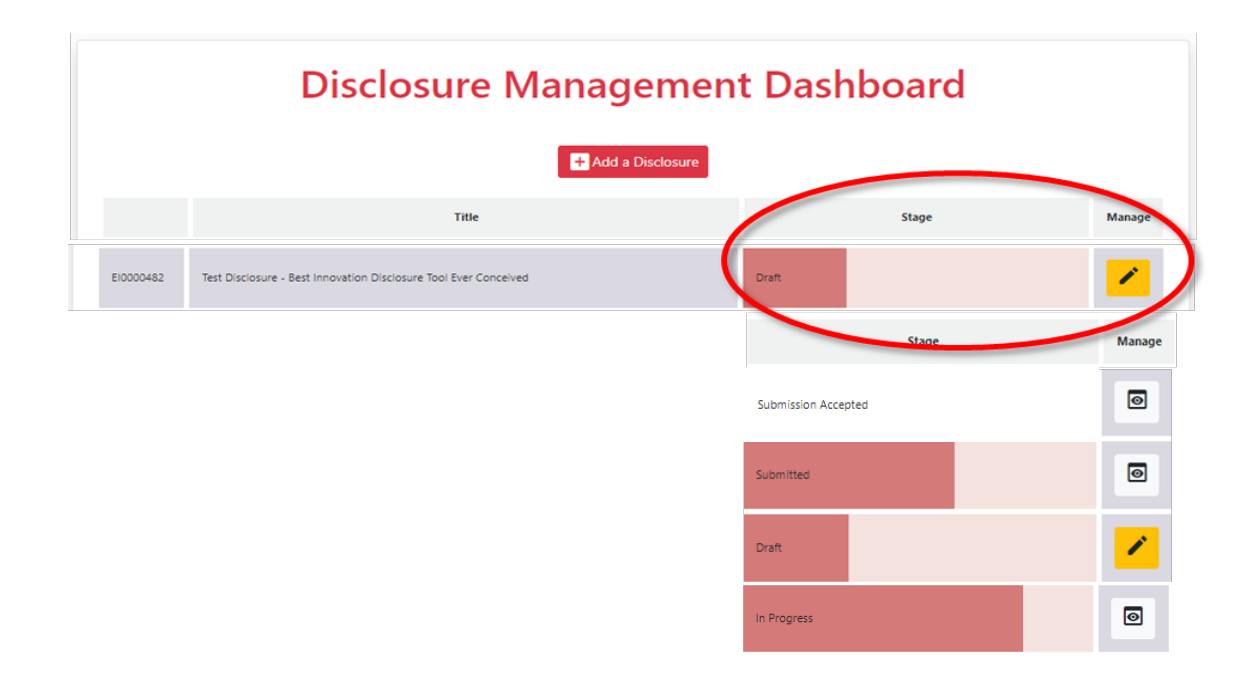

# **Frequently Asked Questions**

Refer to the section with Frequently Asked Questions for more information on using the IDT.

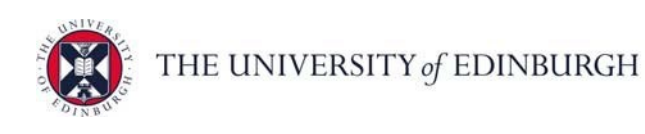

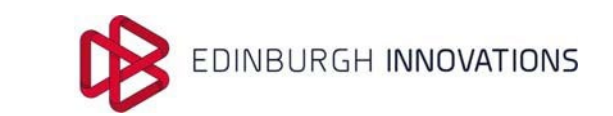

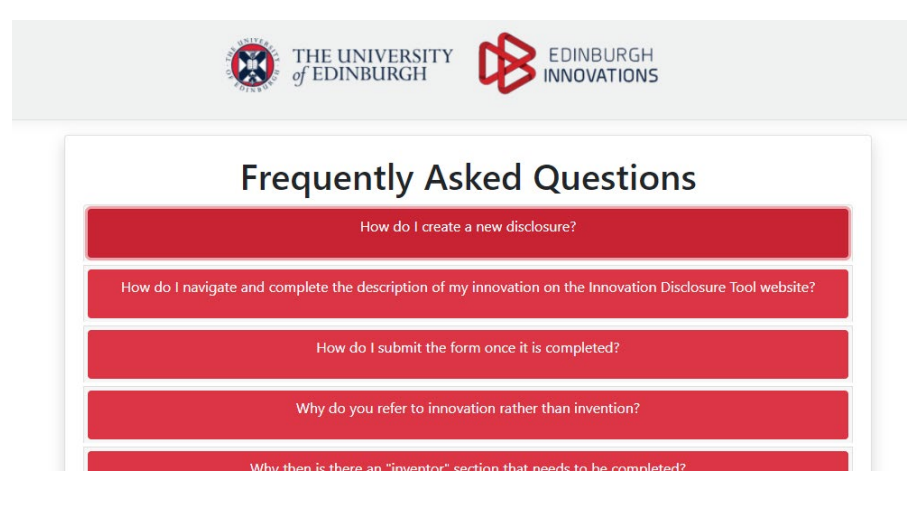

### **New Disclosure**

To add a new innovation disclosure click on the 'New Disclosure' button on the 'Disclosure Home Page' or by selecting the + sign on the left of the screen.

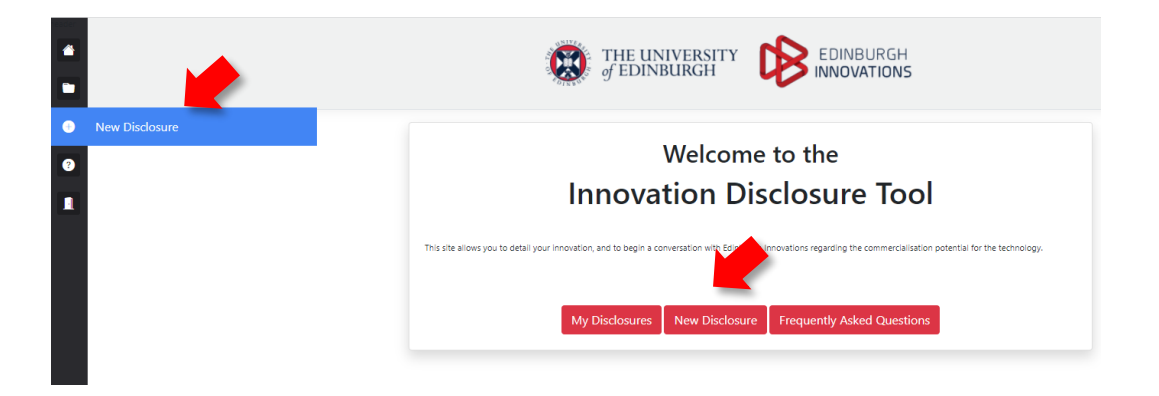

You can also add a new disclosure on your 'Disclosure Management Dashboard' by clicking the 'Add a Disclosure' button.

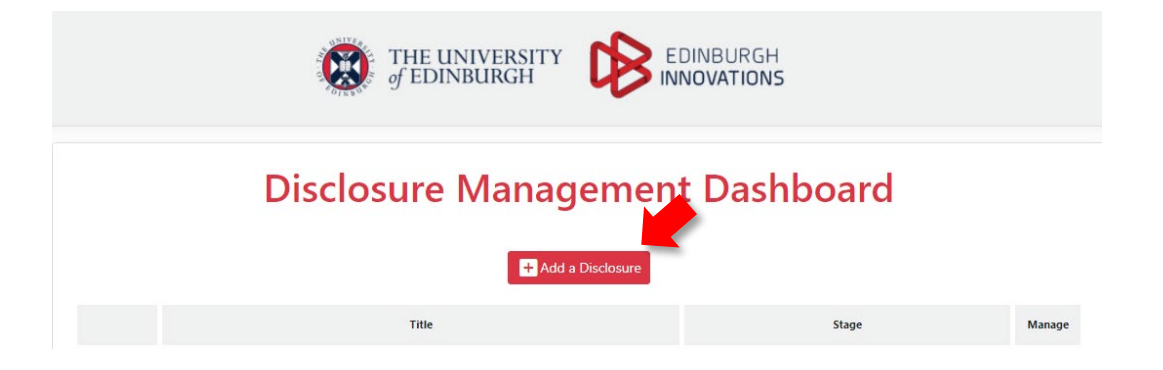

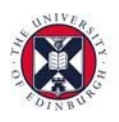

THE UNIVERSITY of EDINBURGH

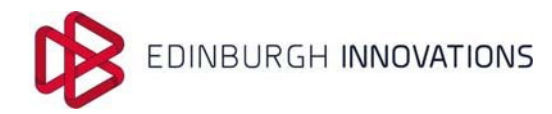

# **STEP 1 – CREATING A NEW INNOVATION DISCLOSURE**

- To create a new disclosure you need to add an 'Innovation Name' that encapsulates your invention and answer the questions in the form below. Please use a compact title for clear identification only, rather than trying to fully capture the technology subject.
- Adding the relevant EI team contacts to the disclosure. When the Technology Transfer and Business Development contacts are added to the form, they will receive an automatic email notification and *EI will subsequently contact you to support you with the disclosure process* and entering further information as required.

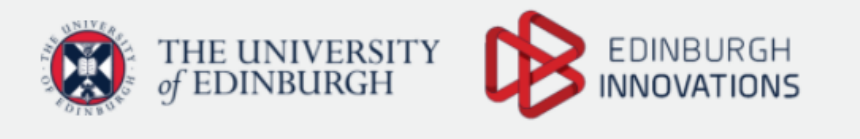

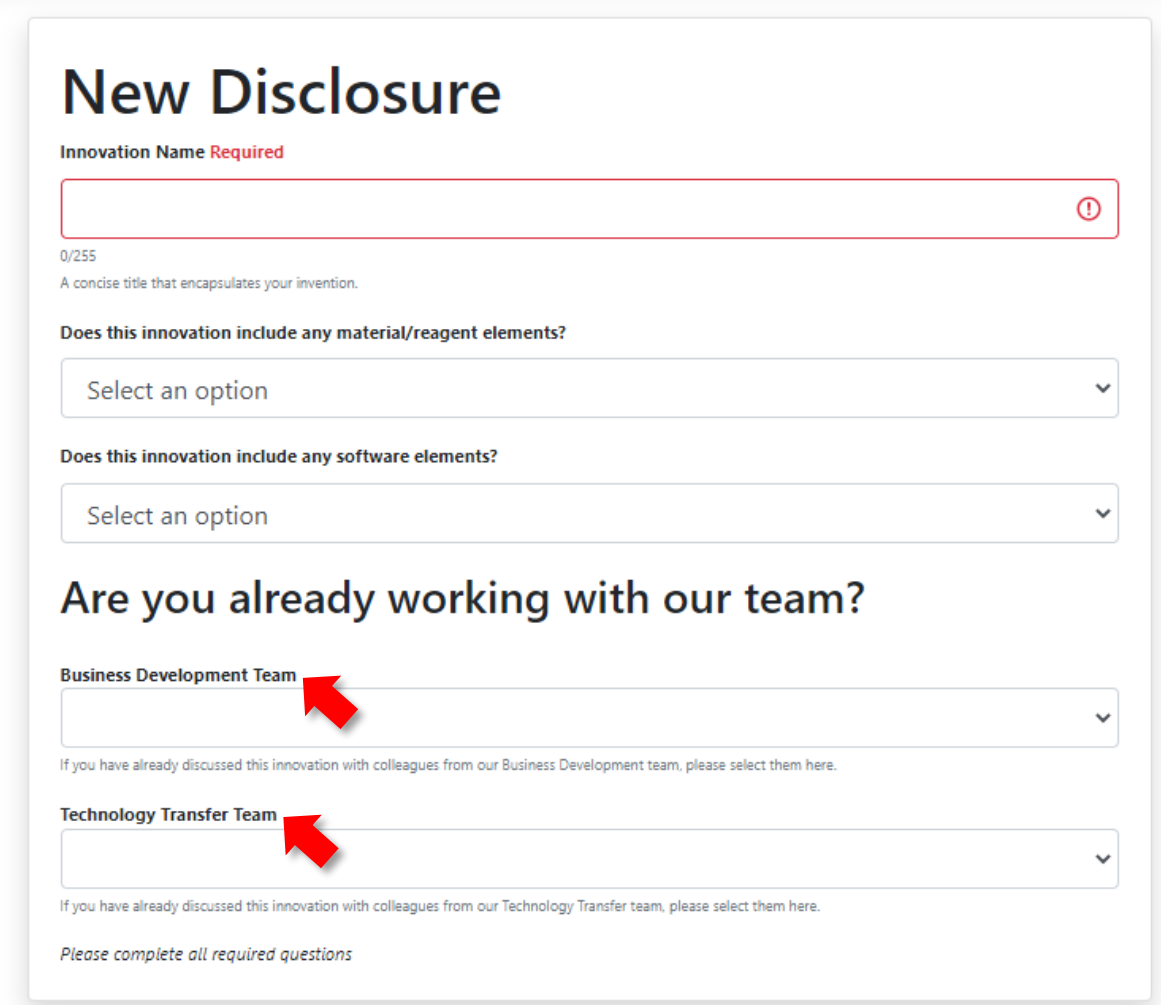

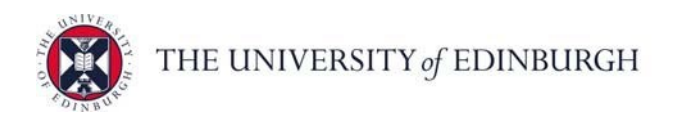

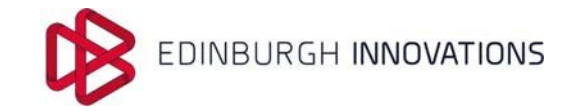

# **STEP 2 – COMPLETING THE INNOVATION DISCLOSURE FORM**

When a disclosure is created it is assigned a unique **EI identification number** that identifies the disclosure form in the IDT. (e.g. EI0000050)

# **Tabs & Navigation**

- The disclosure form has a number of Tabs that can be completed in stages, and *partial information can be saved*.
- You can navigate sequentially between tabs using the red arrows on the right, or alternatively, move directly to any section by clicking on the appropriate tab on the top. *Tabs that are not fully complete will show a red exclamation mark* until all mandatory information is entered on that tab.

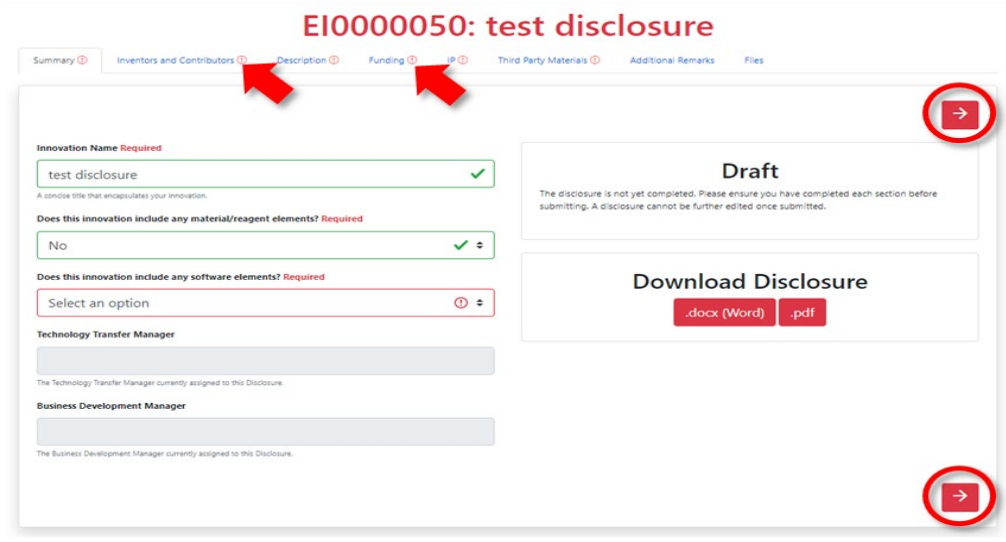

• Answering some questions in the summary tab will cause new tabs to automatically appear on the form. For example, if you answer 'yes' to the question 'Does this innovation include any material/reagent elements' or 'Does this innovation include any software elements', new tabs will appear and you will be asked to provide further details.

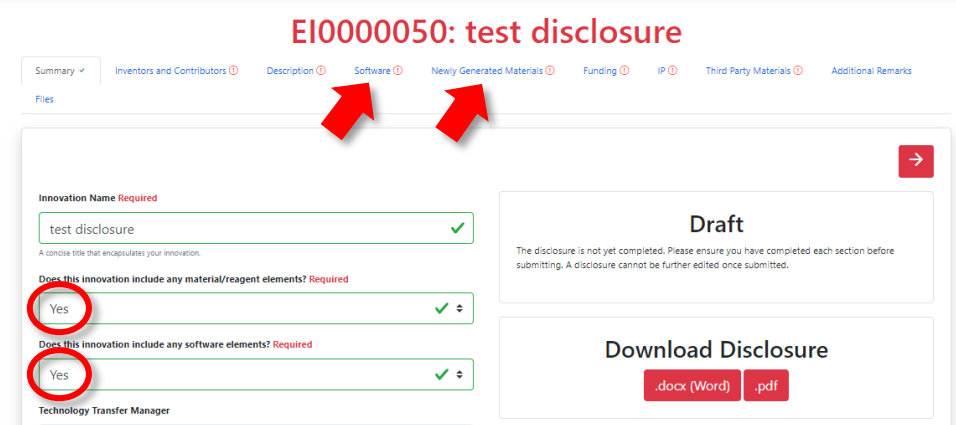

*Last Updated: 4th April 2024* 

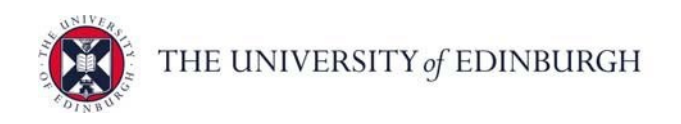

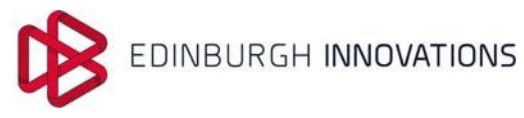

# **Add Inventors & Contributors**

- To add inventor(s) go to the 'Inventors and Contributors' tab and click on the + sign. The inventors are all the individuals responsible for *the intellectual input* behind the innovation being disclosed.
- It is often possible to identify various individuals who may have contributed to the innovation, but did not themselves innovate. If you want to reward these individuals, name them in the "Non-Inventive Contributor" section below the inventors.

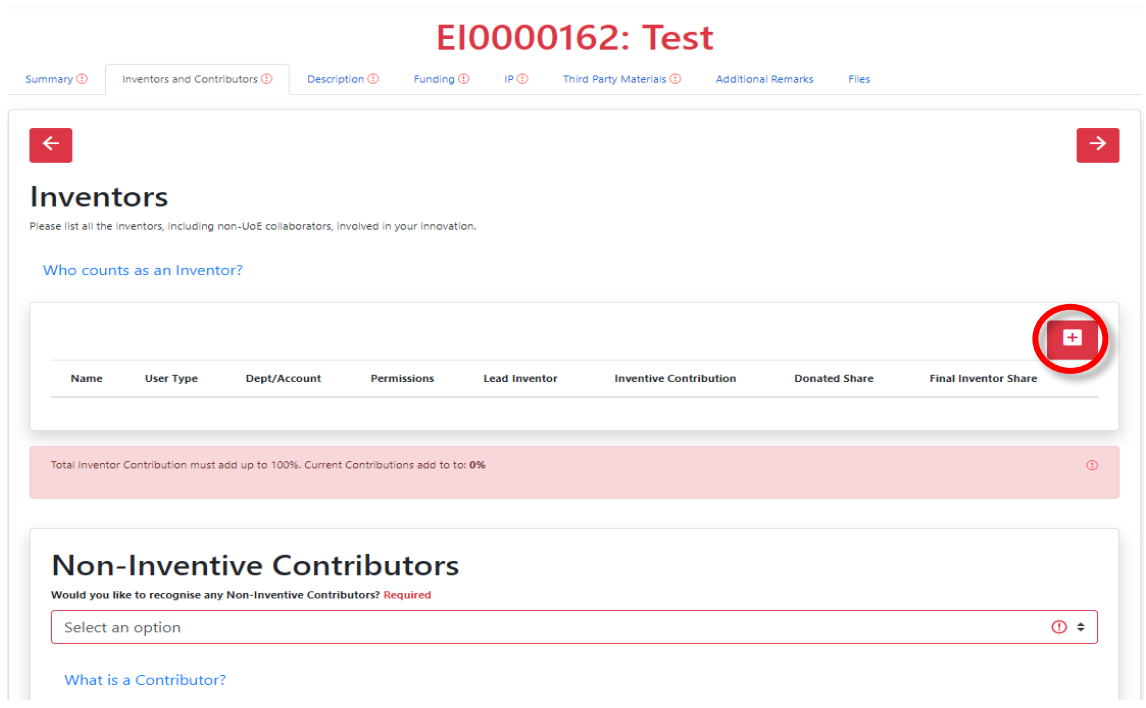

- To add a UoE Staff or Student inventor, *use the UoE UNN contact look up system* and this will automatically populate the inventor's contact details.
- Inventors from external organisations are added as "external" inventors.

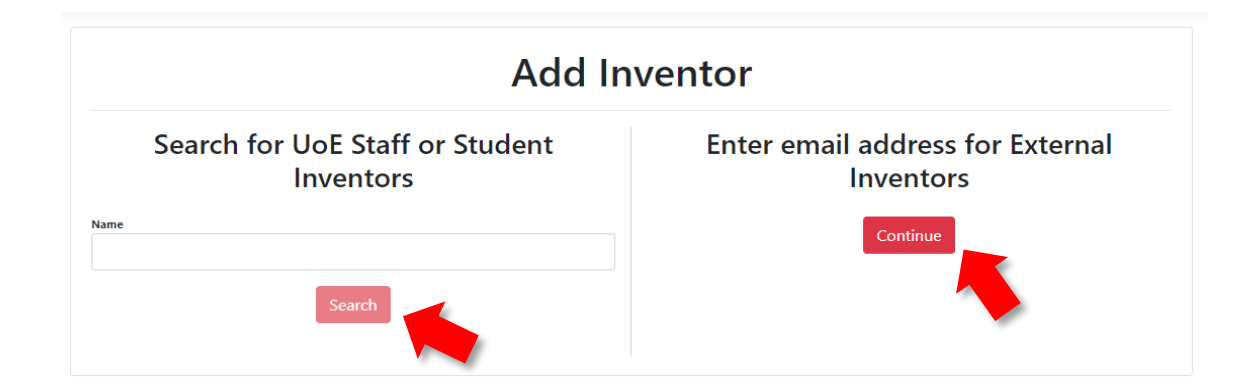

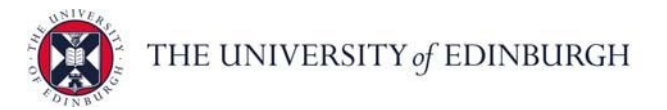

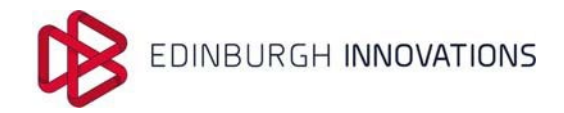

- For external inventors, their external email address is entered as the contact email, and this email is then linked to the disclosure for login and electronic signature purposes.
- The contact emails entered for the inventors are used for all communications regarding the disclosure.

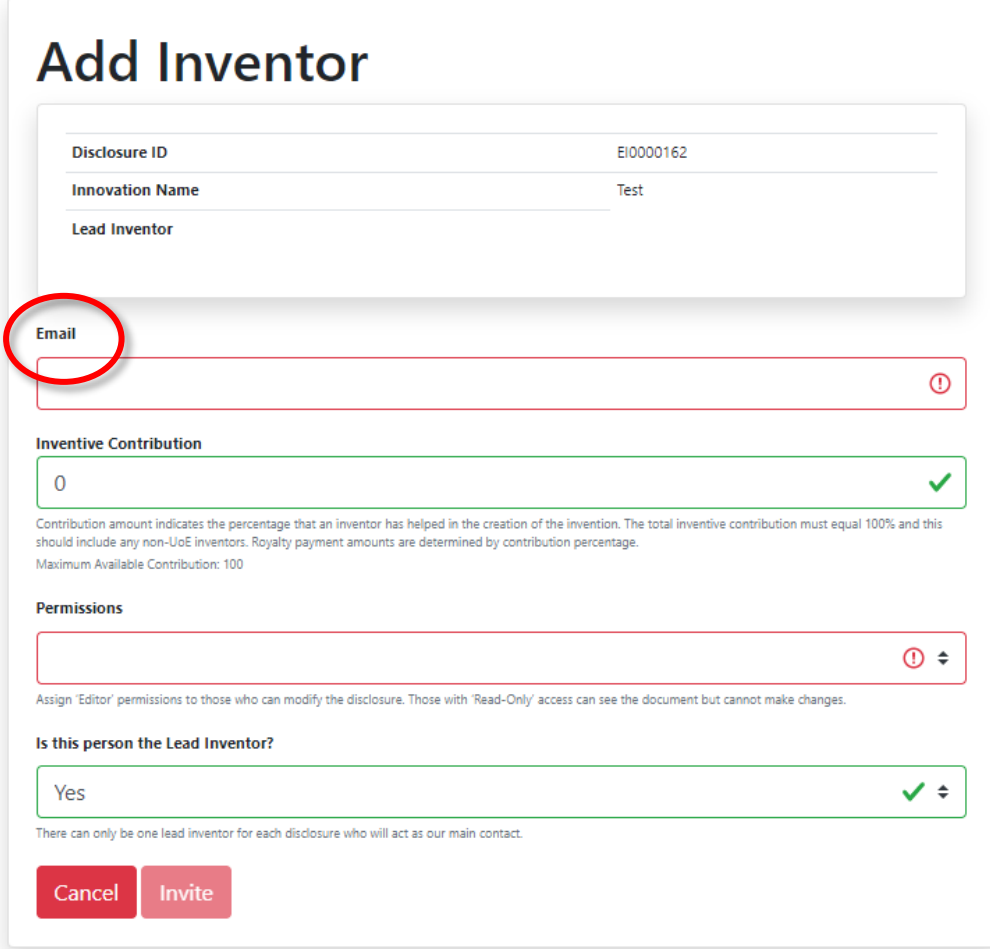

- **Lead Inventor:** This *must be a member of staff* at the UoE and will serve as the main contact for the invention.
- **Inventive Contribution:** This represents the proportional contribution, expressed as a percentage, made by each inventor in the creation of the invention. The total inventive contribution must equal 100% and this should include the percentage contribution made by non-UoE inventors.
- **Permissions:** It is possible to specify which inventors have 'Editor' permissions, i.e. those who can modify the disclosure and those with 'Read-Only' access, i.e. those that can see the document but cannot make changes.

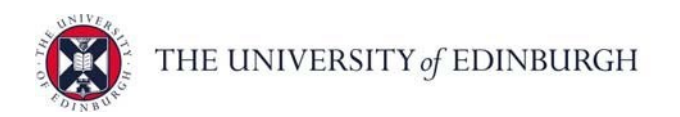

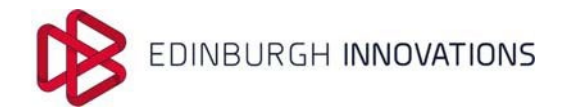

# **Uploading Documents**

• You will be asked to upload documents to the disclosure form at various stages such as manuscripts, funding T&Cs, collaboration agreements or other files. To upload documents click on the '+' sign or upload button. Examples are shown below:

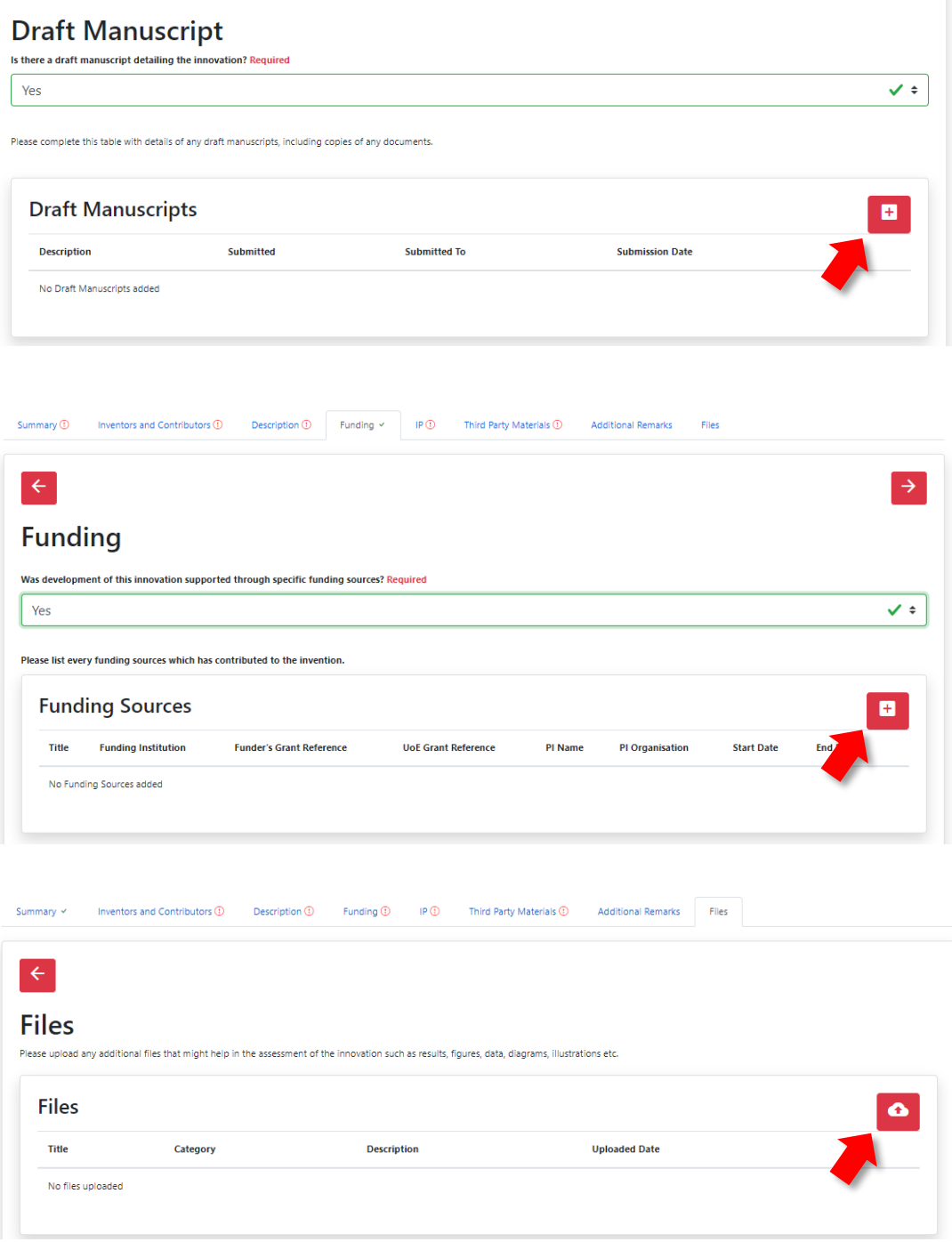

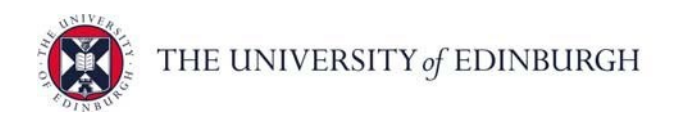

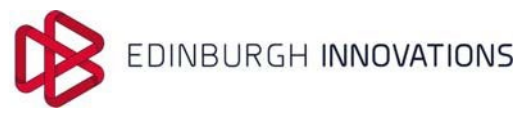

#### **Saving the Disclosure Form**

- As you enter information into the disclosure, this information *will be saved automatically as you move from tab to tab*. At the bottom half of the page of the disclosure form there is a box with the title 'Prepare to submit' that also allows you to 'Save Changes'.
- **Prepare to Submit:** This section of the form shows sections that are yet to be completed. The disclosure cannot be submitted until the "Required" fields in each section have been completed.
- You can save changes and return to the disclosure later to add more information.

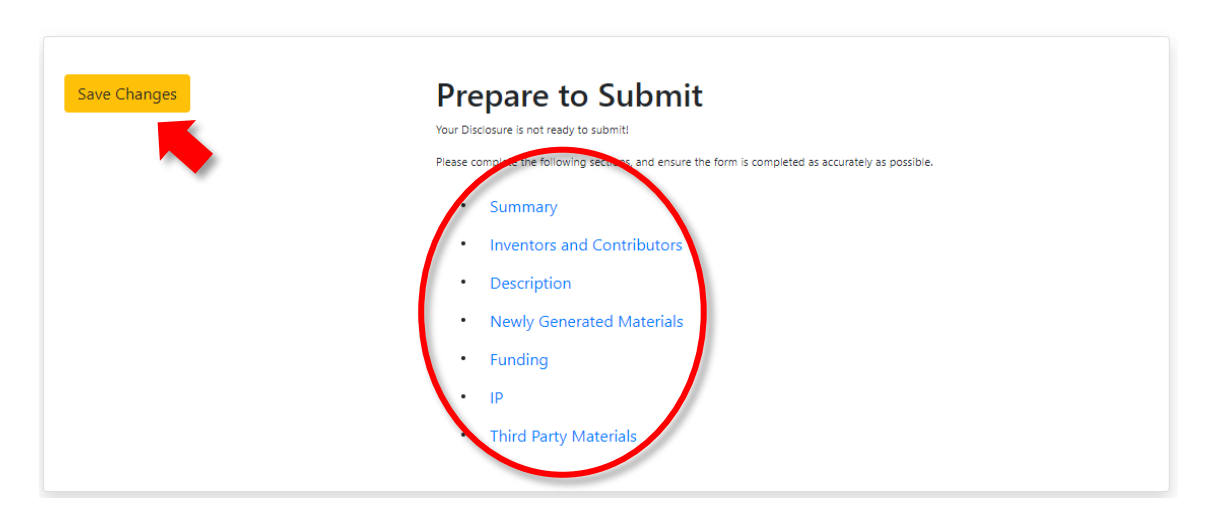

### **Editing the Disclosure Form**

• Return to the disclosure on your dashboard and edit the information entered into the draft disclosure form by clicking on the pencil icon. This will open the disclosure and enable you to continue to edit information in the tabs.

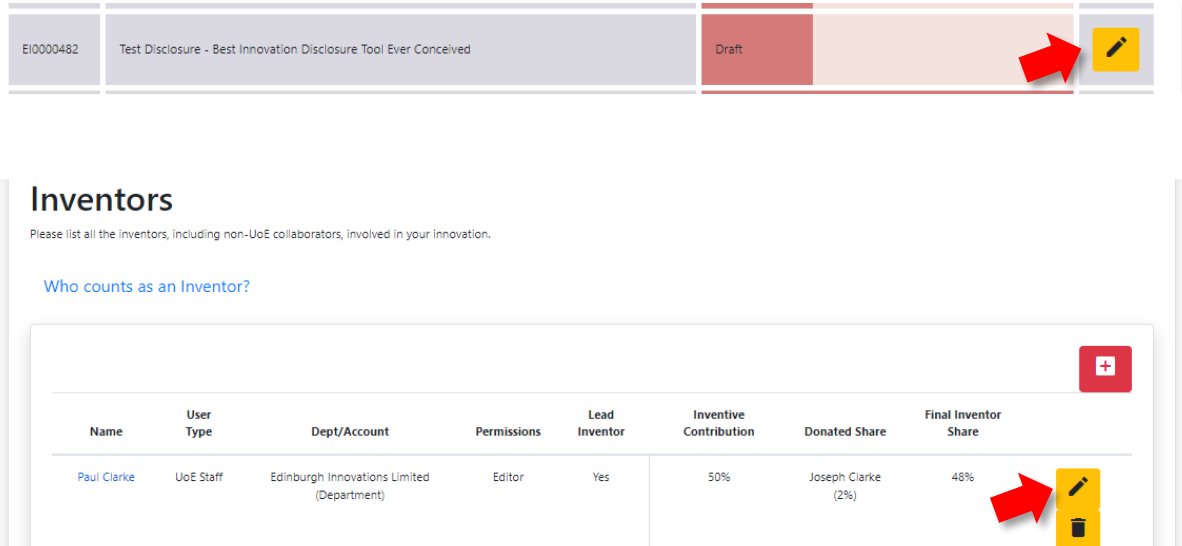

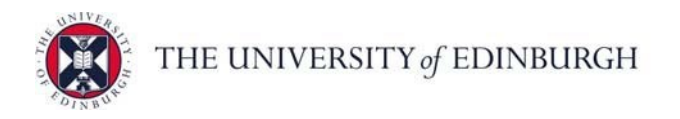

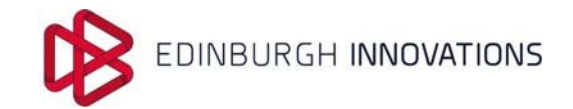

# **STEP 3 – SUBMITTING THE DISCLOSURE**

• *When* all mandatory fields have been *completed*, the disclosure can be submitted to EI for consideration. To submit the form, return to the Summary tab, scroll to the bottom of the screen, and *press 'Submit for Review'*.

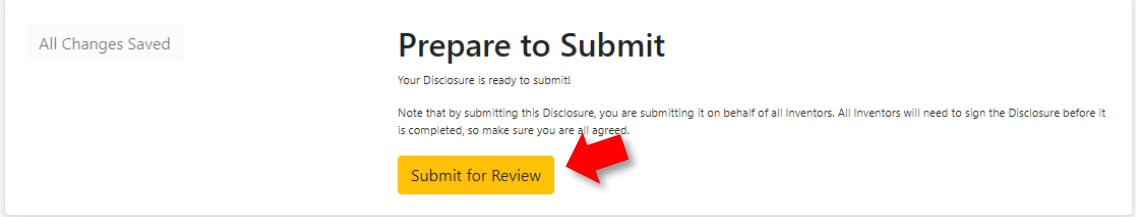

• A printable copy of the submitted form can be downloaded for your records by clicking on 'download the disclosure' button, either as a word document or a pdf.

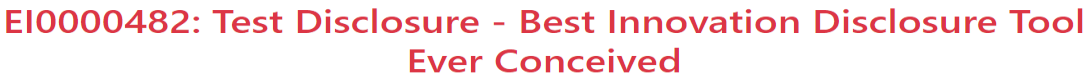

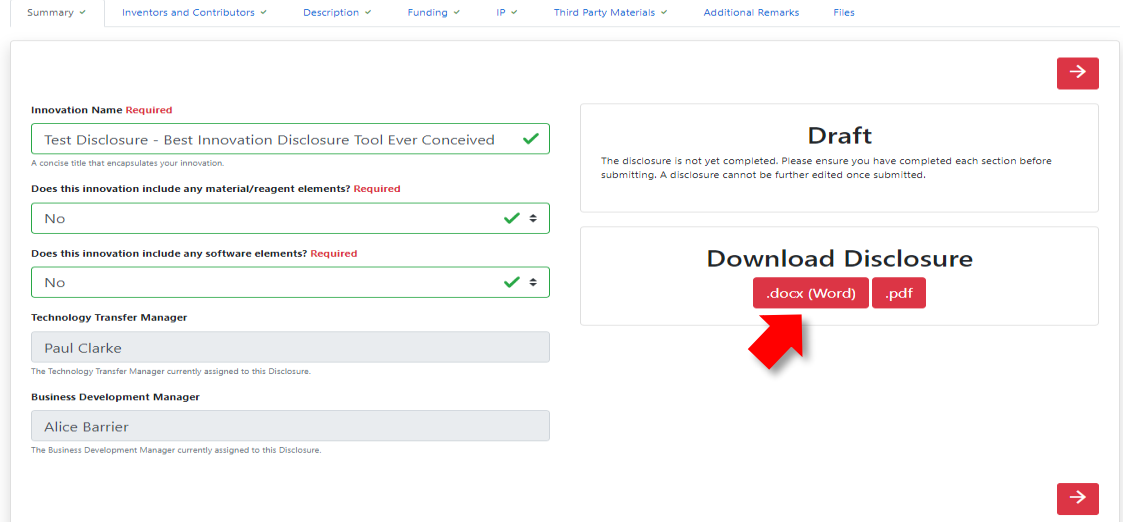

# **DISCLOSURE IN PROGRESS**

*When* a disclosure has been submitted and EI starts to review and to carry out the due diligence on the innovation disclosure, the *status will be changed to 'In Progress'*.

- Once the submission is received, the Technology Transfer Team will make an initial assessment and the Technology Transfer contact will contact you.
- Provided the information is sufficiently complete, an innovation disclosure interview will be organised to discuss the technology in more detail and consider commercial applications for the innovation. The completed disclosure form will aid these discussions.

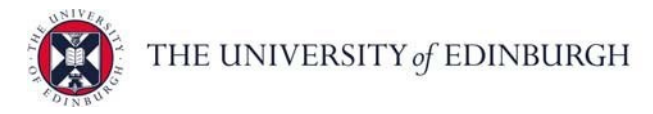

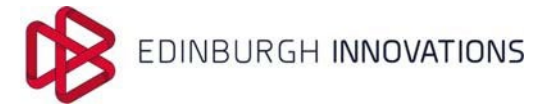

# **DISCLOSURE SUBMISSION ACCEPTED**

*When* a disclosure has been fully reviewed by EI and is *deemed complete*, the *status will be changed to 'Submission Accepted'*. The inventors will be notified and will automatically be asked to sign the form electronically and by doing so each 'Inventor' is declaring that the information submitted is true and accurate to the best of their knowledge, and that they have contributed intellectual input to the innovation and agree that the percentage attributed to them is reasonably representative of their contribution to the innovation.

# <span id="page-11-0"></span>**THE INNOVATION DISCLOSURE PROCESS WORKFLOW**

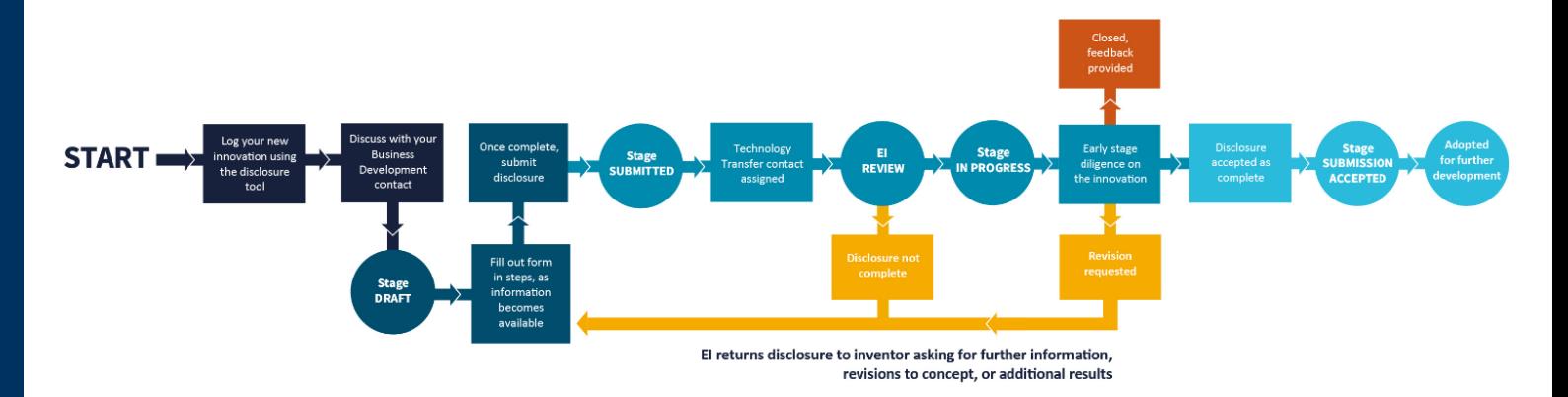

The 'Stage' of a disclosure, is the progress stage of the workflow in which each disclosure resides. The stages are **Draft**, **Submitted**, **In Progress**, **Submission Accepted** or **Closed**:

- **Draft**: a disclosure record has been logged and is in preparation but not yet submitted; a disclosure can also be in the draft stage if post-submission it has been returned to the inventor for additional input and changes
- **Submitted**: the disclosure has been submitted for review by EI Technology Transfer Team
- **In Progress**: the early stages of review and diligence on the innovation have started
- **Submission Accepted**: the disclosure has been reviewed and has been accepted as complete
- **Closed**: disclosure has been closed as it has not been adopted for further development or a decision has been made not to pursue it further; this is used when an inventor no longer wishes to pursue it or the decision is made in consultation between EI and the inventor

Once a disclosure is **submitted, in progress**, **submission accepted** or **closed** changes can no longer be made to the disclosure record unless it is set back to draft by the EI Technology Transfer Team.

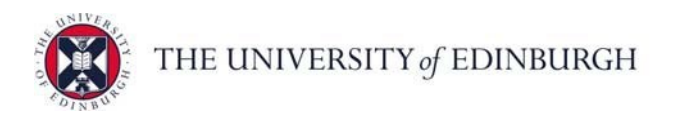

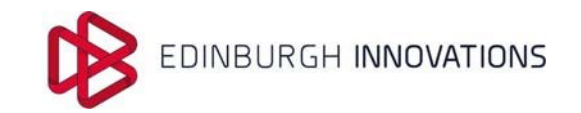

# <span id="page-12-0"></span>**B) ADDITIONAL GUIDANCE FOR BUSINESS DEVELOPMENT**

#### **Funding Sources & Agreements**

- It is important to describe how the research has been funded in order to *establish the ownership*  of IP. Information on all 'Funding Sources' should be completed in the 'Funding' tab. This should include listing all the funding sources and agreements used to support the work and uploading the T&C which will describe the IP terms
- *Funding Sources*, including Title, Funding Institution, Funder's Grant Reference, UoE Grant Reference, information on the PI and start and end dates should be included.
- *Grant documents* and *T&Cs* in relation to Intellectual Property (IP) should be uploaded
- *Collaboration agreements*, project proposals and any other relevant agreements should be listed and documents and *T&Cs* uploaded.

#### E10000482: Test Disclosure - Best Innovation Disclosure Tool **Ever Conceived**

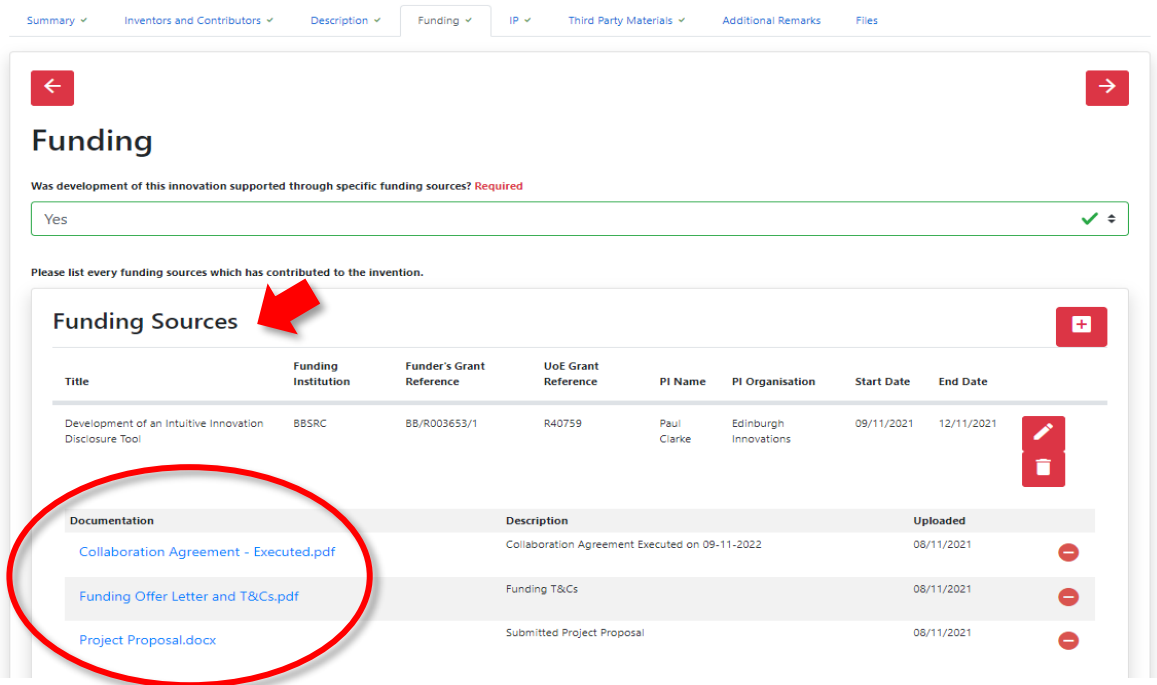

# **Commercial Interest**

A summary of commercial opportunities / route(s) to commercialisation and who could potentially be interested in making use of their invention to create practical impact should be described in the 'IP tab' under the section 'Commercial Interest'

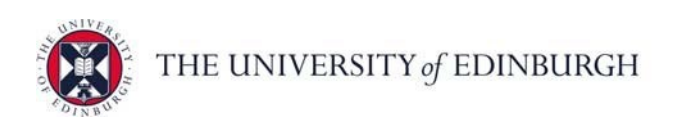

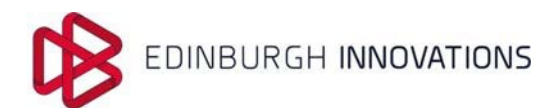

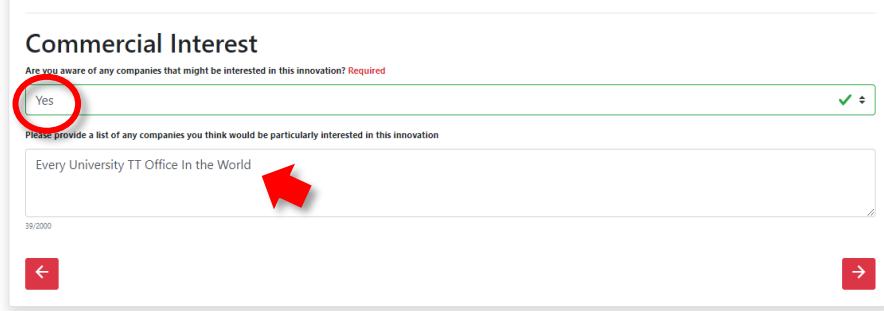

### **Third Party Materials**

Material Transfers agreements, any other relevant agreements for *'Incoming Materials, Tools & Licenses'* should be included in the 'Third Party Materials' tab and documents and T&Cs should be uploaded

# **Ever Conceived**

Description v Funding v P v Third Party Materials v Additional Remarks Files Inventors and Contributors Y

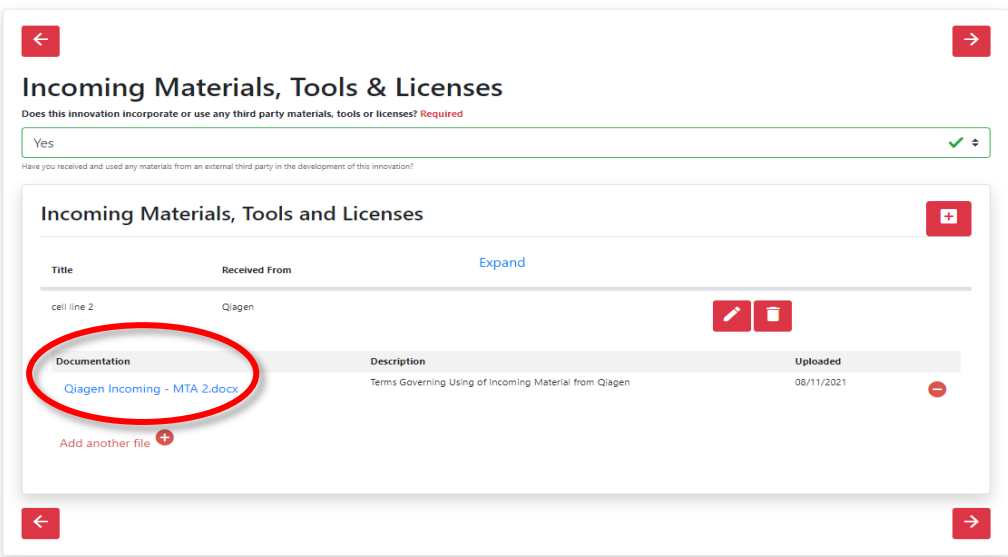

#### **FURTHER INFORMATION**

Please refer to the IDT Frequently Asked Questions:<https://innovation-disclosures.ei.ed.ac.uk/FAQ>

For queries and further information about this process, please contact the Technology Transfer Team: [tech-transfer@ei.ed.ac.uk](mailto:tech-transfer@ei.ed.ac.uk)